### fcmFirst 1<sup>st</sup> and 2<sup>nd</sup> DPA TPO Connect Setup Guide

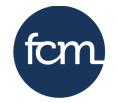

first community mortgage

**Step 1:** Set up your first loan in your LOS. The first will show subordinate financing for the DPA (up to 4% of the lesser of the sales price or appraised value). Export 3.4 MISMO to prepare to upload to TPO Connect

**Step 2:** Set up your second DPA loan in your LOS. The second will have the same appraised value and purchase price as the 1<sup>st</sup>. You will need to show the first as an additional 1<sup>st</sup> lien. Export 3.4 MISMO to prepare to upload to TPO Connect

**Step 3:** Upload First and Second files into TPO Connect like normal.

**Step 4:** Once files are uploaded, review the 1<sup>st</sup> lien to ensure accuracy for eligible pricing. Below are screenshots from a sample file in TPO Connect:

The Loan Summary should show the 1st loan amount and the LTV/CLTV/TLTV to include the up to 4% DPA

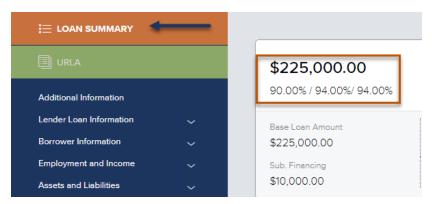

• Under URLA/Lender Loan Information, confirm Estimated Value and Appraised Value are accurate

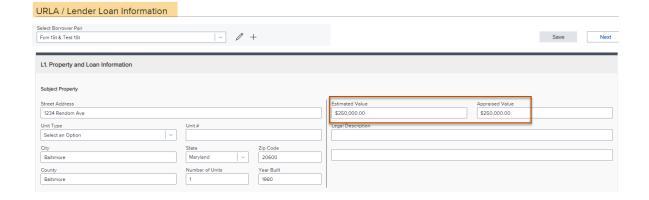

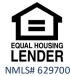

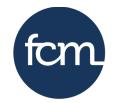

first community mortgage

• Under URLA/Loan and Property Information, confirm the following are accurate

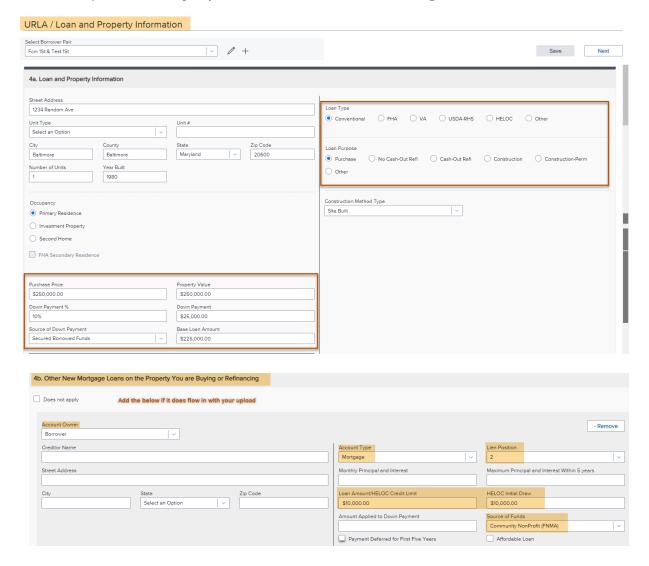

**Step 5:** If you made any updates, click Save. Next, let's search for product and pricing.

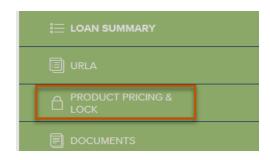

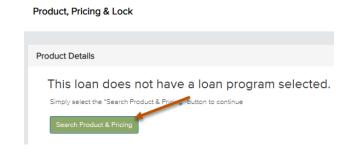

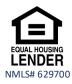

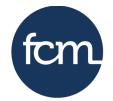

first community mortgage

• Complete all required fields and then click on Search for Product & Pricing

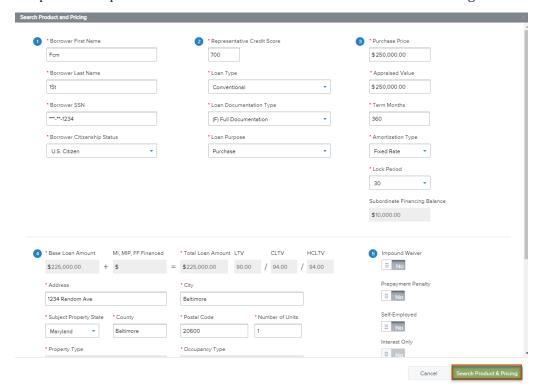

• On the next screen, select "No" for fees in then click Submit

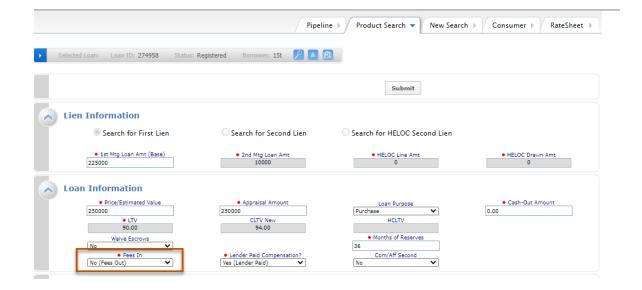

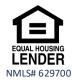

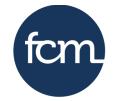

first community mortgage

Choose one of the following eligible fcmFirst products. Remember, there are AMI income restrictions.
140% AMI on Conventional and 80% AMI on HomeReady/Home Possible

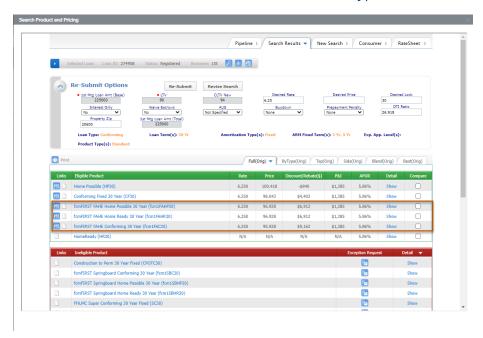

Lock 1st and Run DU or LPA

**Step 6:** Review the 2nd lien to ensure accuracy for eligible pricing. Below are screenshots from a sample file in TPO Connect:

• The Loan Summary should show the 2<sup>nd</sup> loan amount and the LTV/CLTV/TLTV to include the 1st

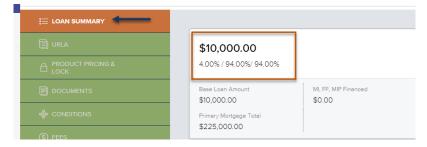

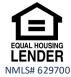

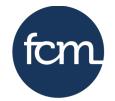

first community mortgage

Under URLA/Lender Loan Information, confirm Estimated Value and Appraised Value are accurate

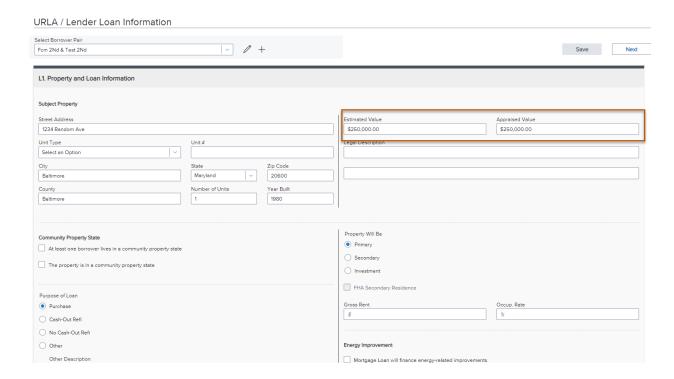

Under URLA/Loan and Property Information, confirm the following are accurate

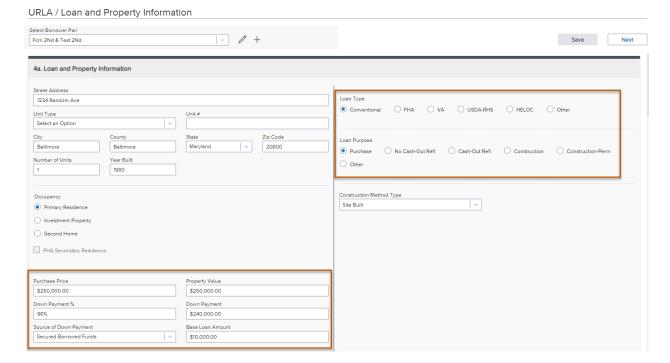

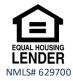

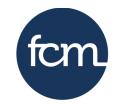

first community mortgage

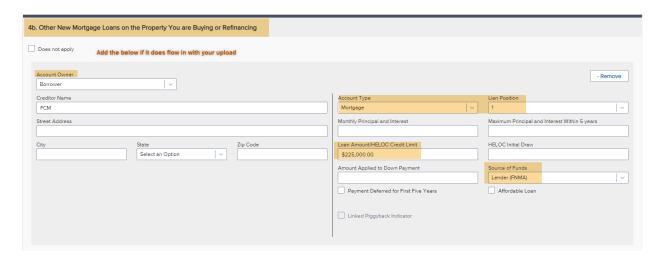

Step 7: If you made any updates, click Save. Next, let's search for product and pricing.

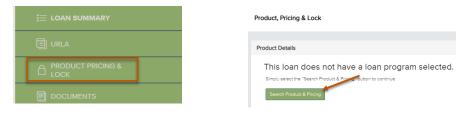

Complete all required fields and then click on Search for Product & Pricing

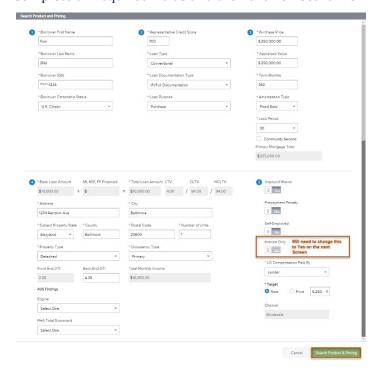

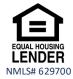

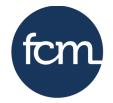

first community mortgage

On the next screen, select "No" for fees in and "Yes" for interest only and then click Submit

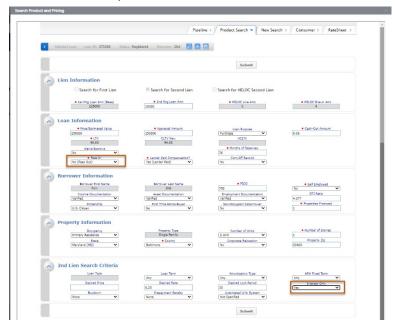

• Choose the only eligible fcmFirst 2<sup>nd</sup> product

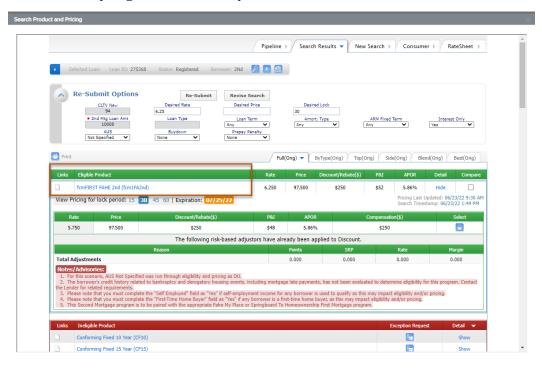

- Lock the 2<sup>nd</sup>
- Upload required documents and Register/Submit for disclosures, as applicable

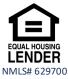